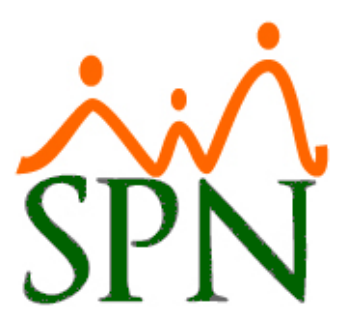

# MANEJO DE CONDICIONES DE SALUD

Manejo de Condiciones de salud

31 DE JULIO DE 2023 SPN SOFTWARE

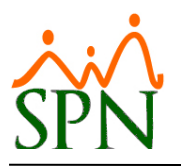

# **Manejo de Condiciones de Salud en SPN**

#### <span id="page-1-0"></span>**ÍNDICE:**

- **1. [Objetivo.](#page-2-0)**
- **2. [Ventajas.](#page-2-1)**
- **3. [Empleados Discapacitados.](#page-3-0)**
- **4. [Reporte Empleados Discapacitados.](#page-6-0)**
	- **4.1.** Reporte 1 [Reporte Datos de Salud de Empleados.](#page-6-1)
	- **4.2.** Reporte 2 [Relación de Empleados Discapacitados.](#page-7-0)
- **5. [Empleados Diabéticos.](#page-8-0)**
- **6. Reporte de Empleados Diabéticos – [Reporte Datos de Salud de Empleados.](#page-10-0)**
	- **6.1.** [Reporte de Empleados Diabéticos.](#page-10-1)
	- **6.2.** [Reporte de los Empleados Diabéticos y Dependientes de Insulina.](#page-11-0)
	- **6.3.** [Reporte de los Empleados Diabéticos y no Dependientes de Insulina.](#page-12-0)

#### **7. [Empleados Hipertensos y Asmáticos.](#page-13-0)**

- **7.1.** [Equipo de Empleados Hipertensos.](#page-13-1)
	- **7.1.1.** [Asignación de Elementos a Equipo.](#page-15-0)
	- **7.1.2.** [Asignación de Empleados a Equipo.](#page-15-1)
- **7.2.** [Equipo de Empleados Asmáticos.](#page-16-0)
	- **7.2.1.** [Asignación de Elementos a Equipo.](#page-17-0)
	- **7.2.2.** [Asignación de Empleados a Equipo.](#page-17-1)

# **8. [Reporte de Empleados Hipertensos y Asmáticos.](#page-20-0)**

- **8.1.** [Reporte de Empleados Hipertensos.](#page-20-1)
- **8.2.** [Reporte de Empleados Asmáticos.](#page-21-0)

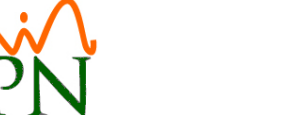

# <span id="page-2-0"></span>**1. Objetivo.**

Dar a conocer a nuestros clientes cómo manejar las Condiciones de Salud desde SPN y generar reportes correspondientes.

#### <span id="page-2-1"></span>**2. Ventajas.**

Tener la posibilidad de conocer a los empleados que tengan alguna condición de salud, como diabetes, asma, hipertensión, entre otras; así como también, conocer los empleados que tengan algún tipo de discapacidad física.

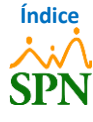

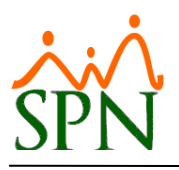

#### **PASOS A SEGUIR**

#### <span id="page-3-0"></span>**3. Empleados Discapacitados.**

Para indicar que un empleado está Discapacitado, nos dirigimos a la siguiente ruta: *Módulo de* 

#### *Personal > Empleados > Datos Empleados.*

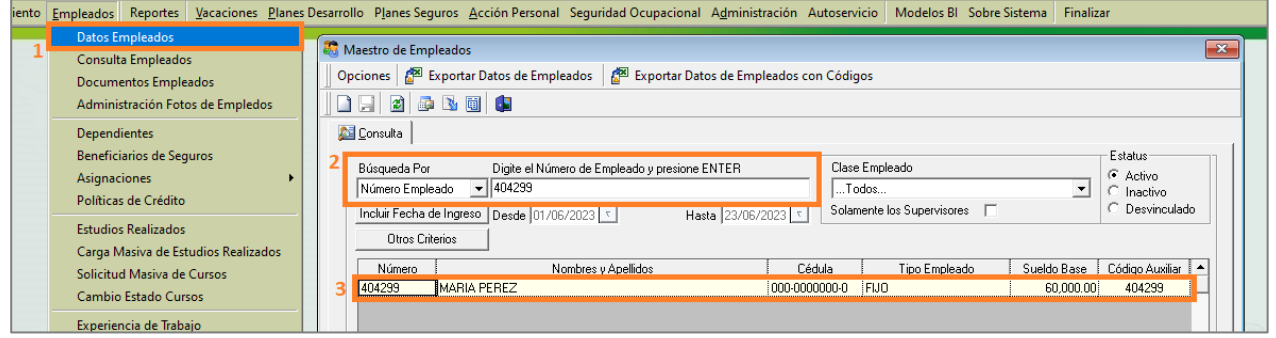

Realizamos la consulta del empleado que colocaremos como **"Discapacitado"** y hacemos doble

clic sobre el mismo.

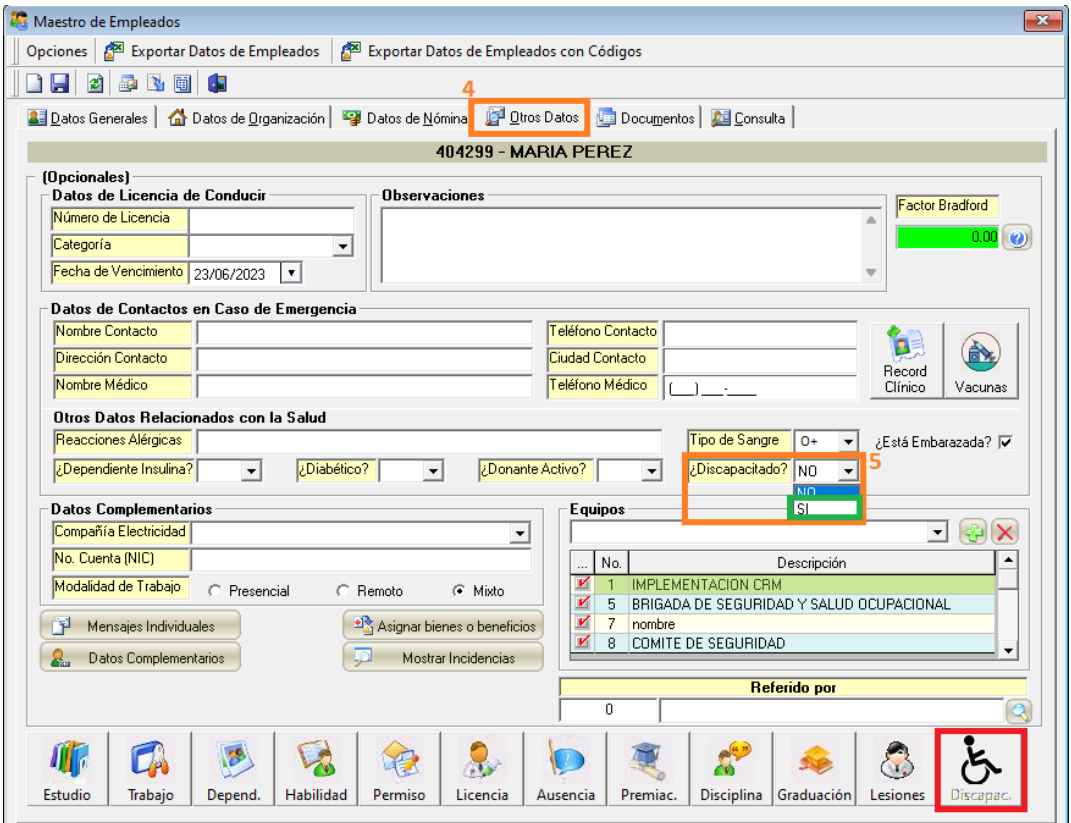

Luego de esto, nos dirigimos a la pestaña **"Otros Datos"** al apartado *"Otros Datos Relacionados con la Salud",* en el campo *"¿Discapacitado?"* seleccionamos del menú desplegable **"SI"**, de esta forma se va a habilitar el botón **"Discapac."**, donde haremos clic.

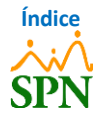

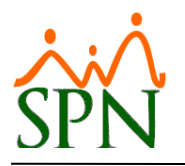

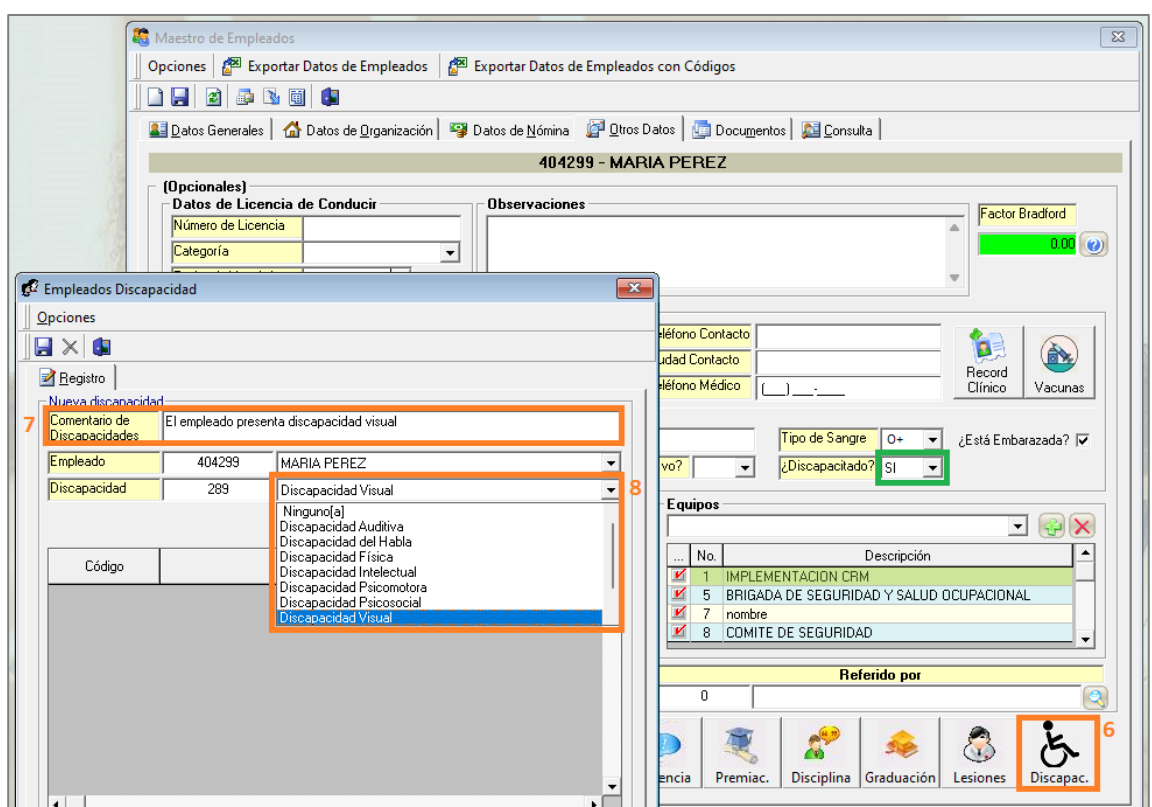

En la pantalla **"Empleados Discapacitados"** estaremos colocando un *"Comentario de Discapacidad"* y seleccionaremos de la lista desplegable la *"Discapacidad"* que corresponda. Estas discapacidades corresponden al catálogo del Ministerio de Trabajo y tiene impacto en los DGT que se cargan al Ministerio. Luego de esto hacemos clic en el botón **"Agregar"**, y de esta forma podemos continuar agregando las discapacidades que sean necesarias. Por último, hacemos clic en el botón *"Guardar".*

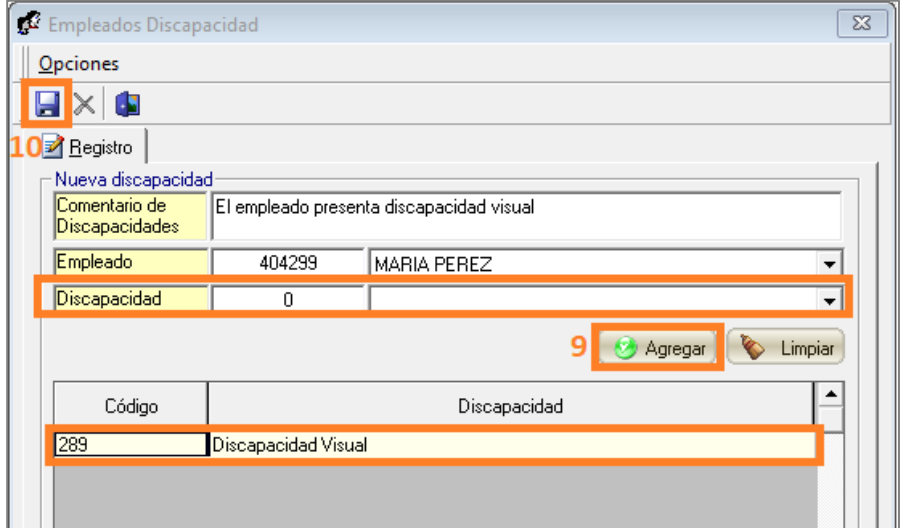

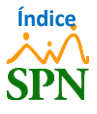

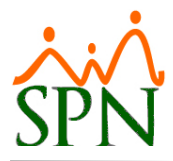

Nos indica **"Registro guardado satisfactoriamente"** y hacemos clic en el botón *"OK"*.

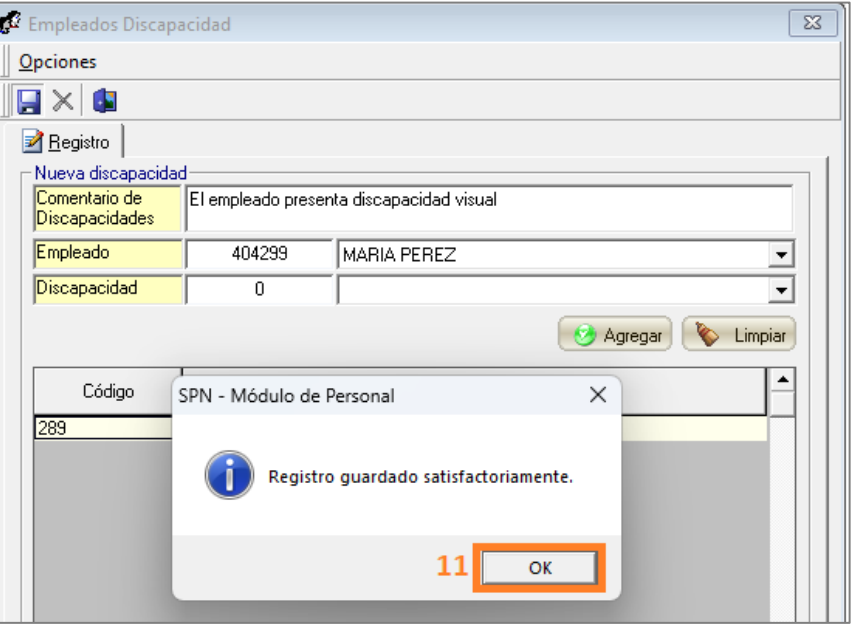

Para guardar los cambios, hacemos clic en el botón *"Guardar"* desde el Maestro de Empleados.

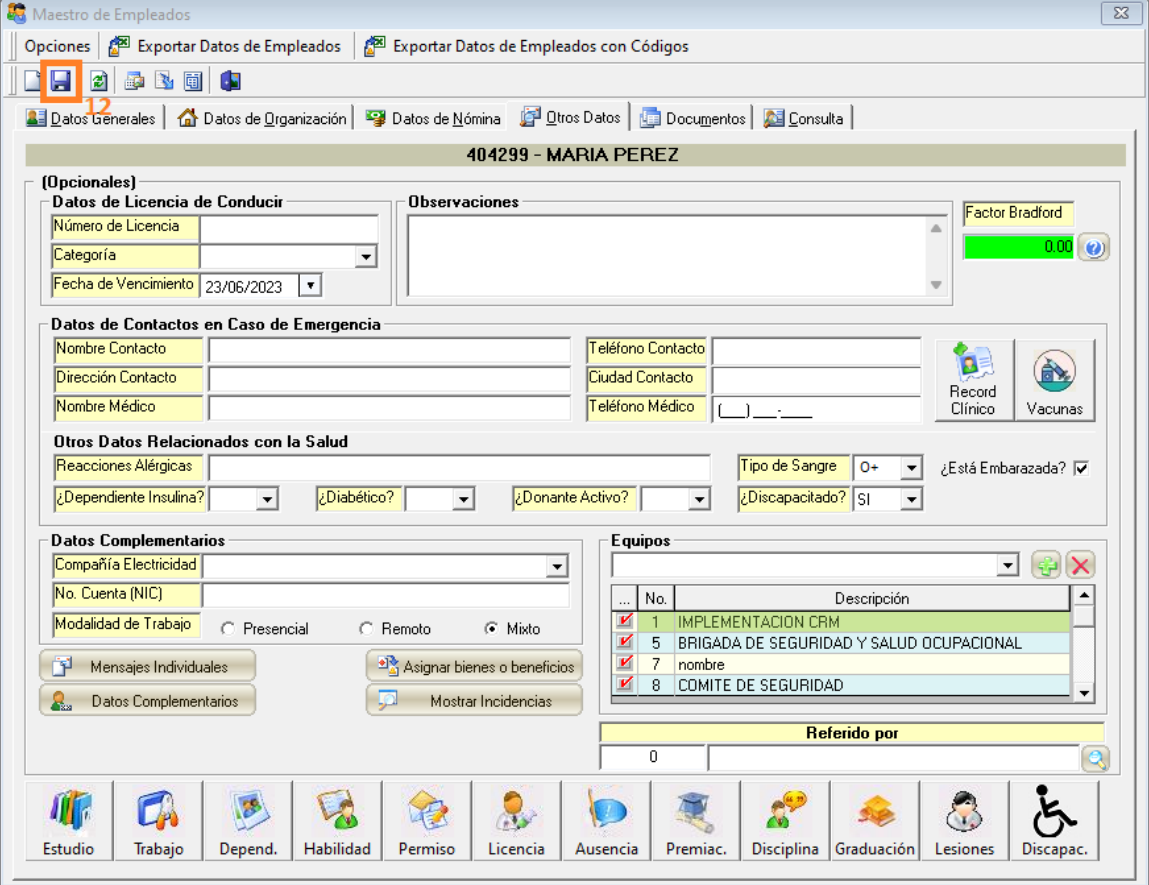

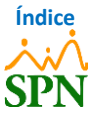

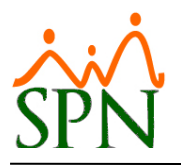

#### <span id="page-6-0"></span>**4. Reporte Empleados Discapacitados.**

#### <span id="page-6-1"></span>**4.1. Reporte 1 – Reporte Datos de Salud de Empleados.**

Para generar el primer reporte correspondiente a los empleados con alguna discapacidad, nos

dirigimos a la siguiente ruta: *Módulo de Personal > Reportes > Datos sobre la Salud.*

En el "Filtro datos de salud" aplicamos el filtro de *"Discapacidad"* colocando **"SÍ"**, y luego de esto,

#### hacemos clic en el botón *"Reporte General".*

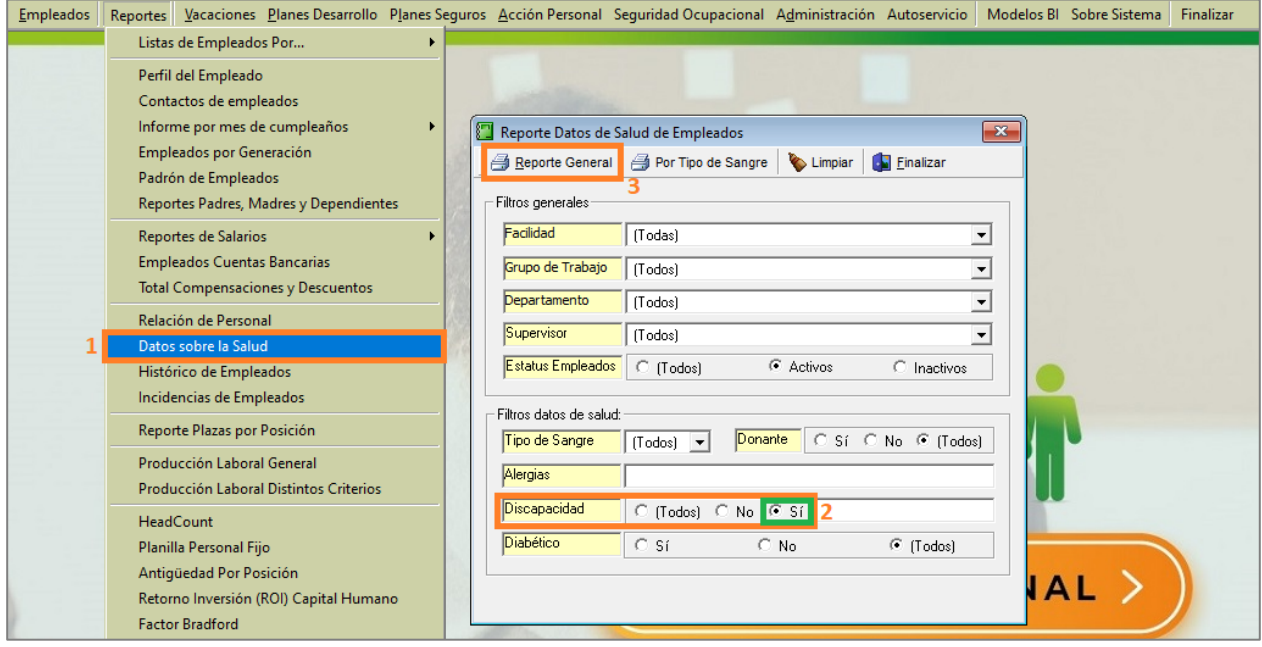

Obtenemos este reporte, en el mismo podremos ver los empleados que son *"Discapacitados"* y la

*"Razón Discapacidad"* que colocamos desde el Maestro de Empleados.

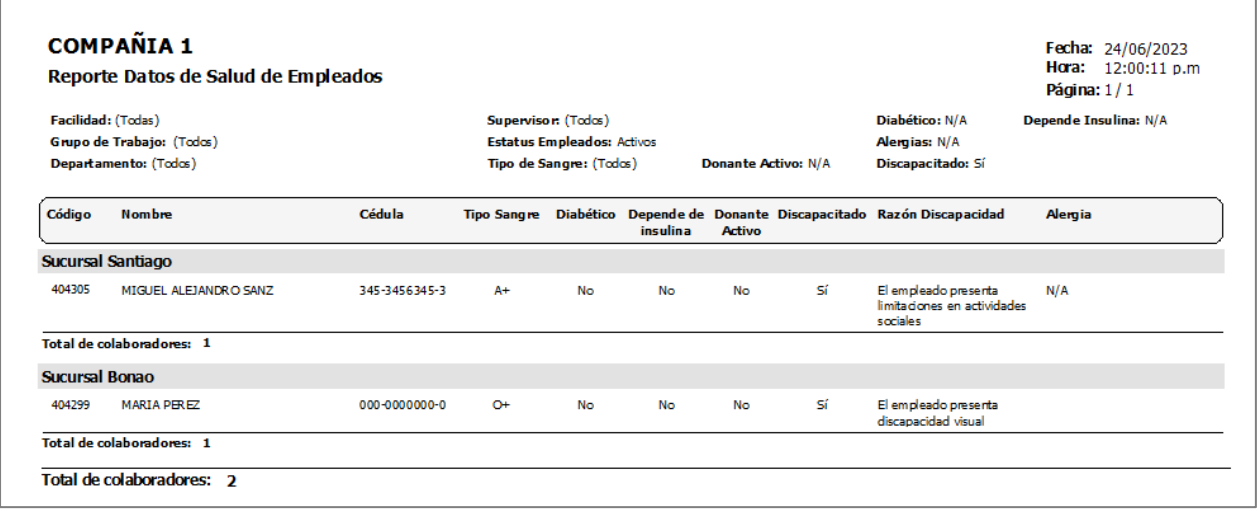

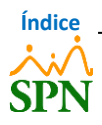

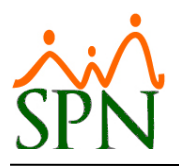

#### <span id="page-7-0"></span>**4.2. Reporte 2 – Relación de Empleados Discapacitados.**

Para generar el segundo reporte correspondiente a los empleados discapacitados, nos dirigimos a la siguiente ruta: *Módulo de Personal > Reportes > Listas de Empleados Por… > Por Discapacidad.*

En esta pantalla, podemos generar el reporte filtrándolos empleados discapacitados por *"Facilidad"* y/o por *"Estatus Empleados"*. Luego de seleccionar el filtro, hacemos clic en el botón *"Imprimir".*

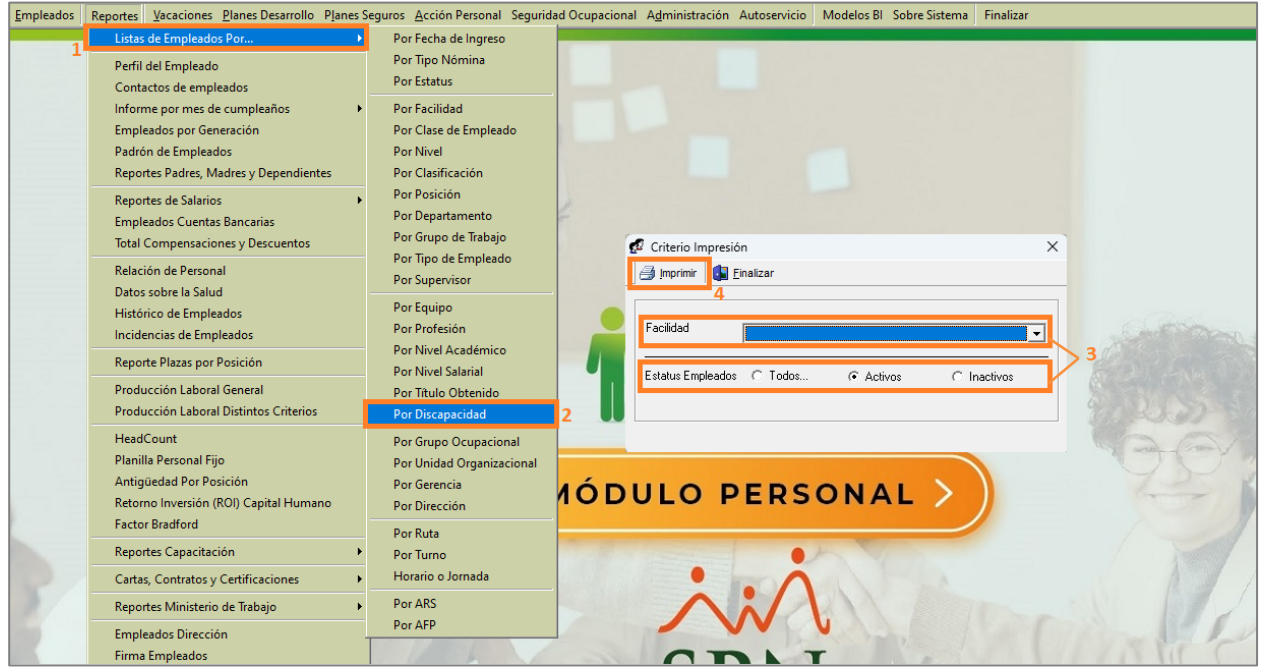

A continuación, se genera el reporte donde se agrupan por *"Facilidad"* los empleados discapacitados.

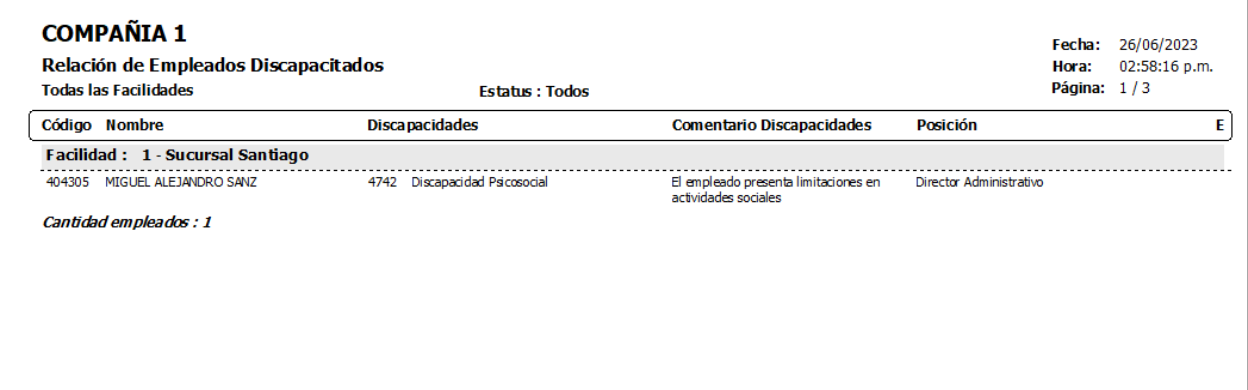

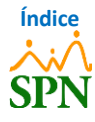

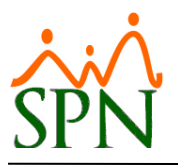

#### <span id="page-8-0"></span>**5. Empleados Diabéticos.**

Para indicar que un empleado es **"Diabético"**, nos dirigimos a la siguiente ruta: *Módulo de Personal > Empleados > Datos Empleados.*

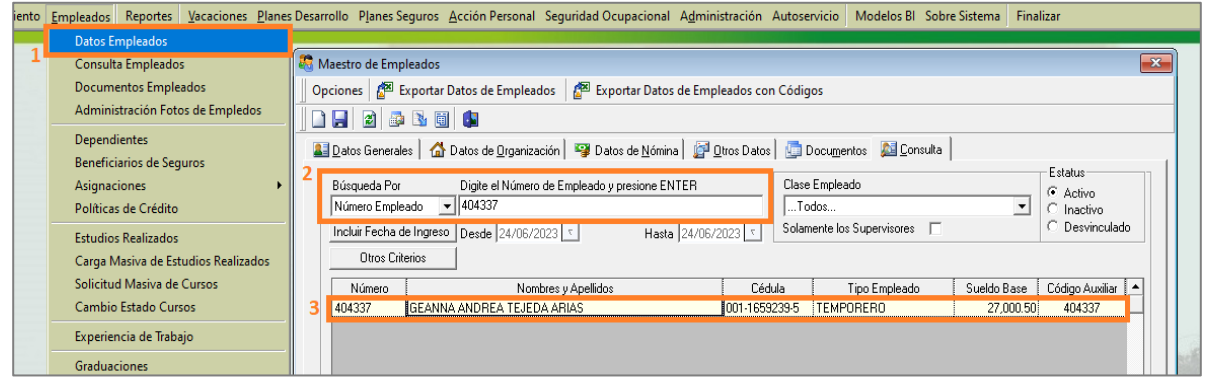

Realizamos la consulta del empleado y hacemos doble clic sobre el mismo. Luego nos dirigimos a la pestaña de **"Otros Datos"** y al apartado *"Otros Datos Relacionados con la Salud"* donde colocaremos en el campo *"¿Diabético?"* la opción **"SI"** del menú desplegable. De igual forma, podemos indicar si dicho empleado es dependiente de insulina, colocando en el campo *"¿Dependiente Insulina?"* la opción **"SI"**.

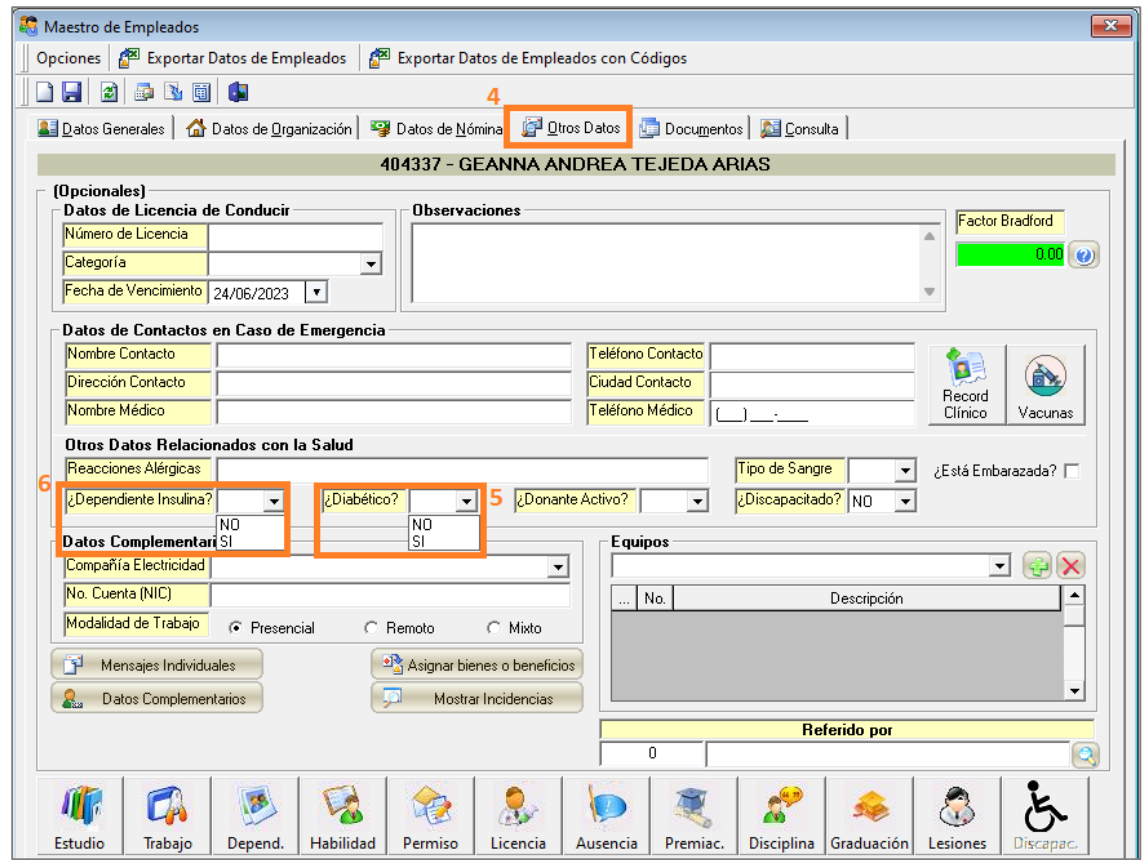

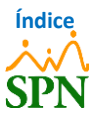

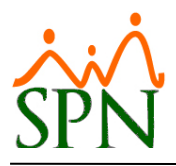

Luego de esto, para guardar los cambios, hacemos clic en el botón **"Guardar"**.

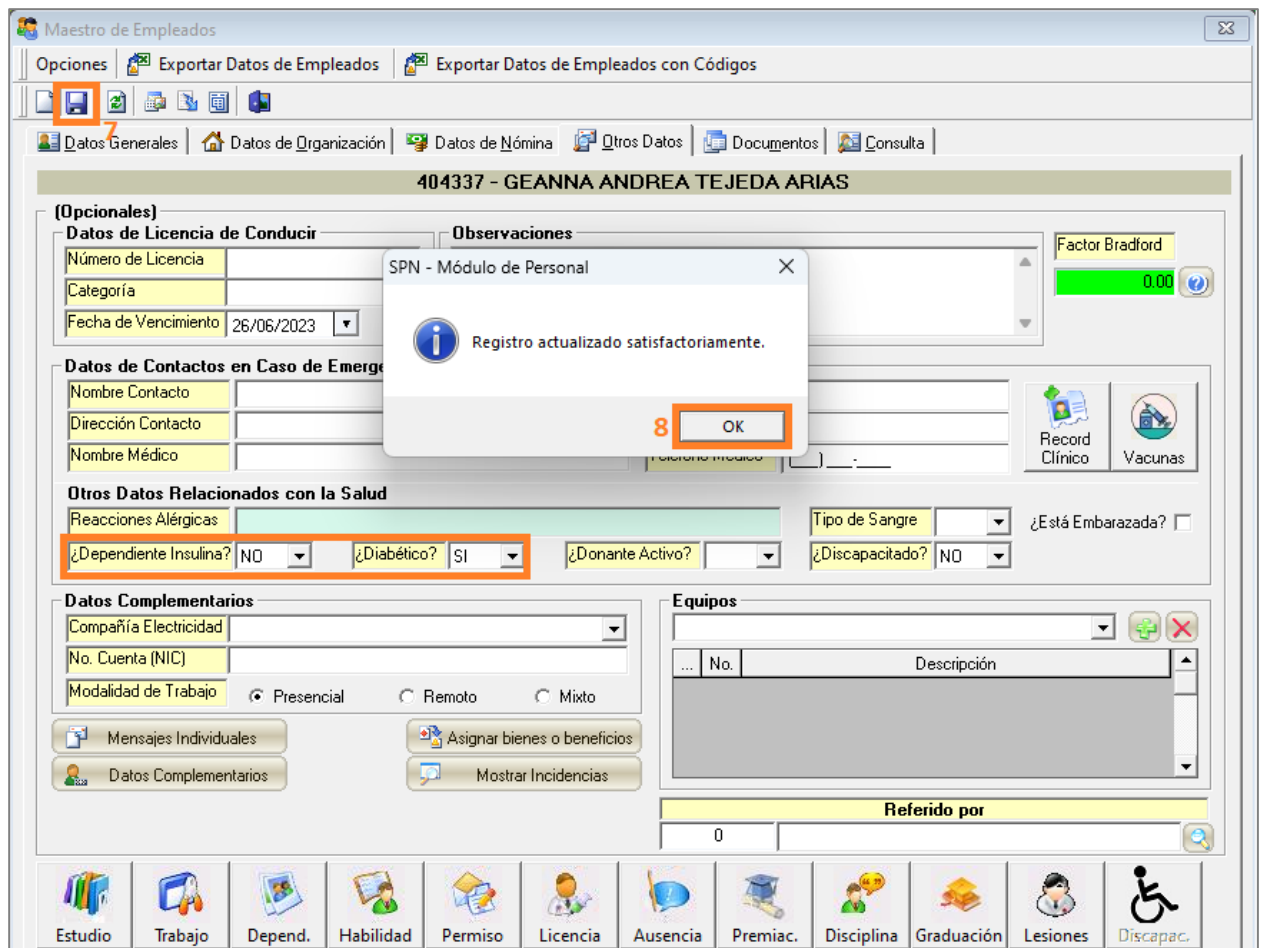

Nos indica *"Registro actualizado satisfactoriamente"* y hacemos clic en el botón *"OK"*.

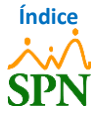

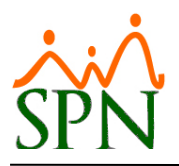

#### <span id="page-10-0"></span>**6. Reporte de Empleados Diabéticos – Reporte Datos de Salud de Empleados.**

Para generar el reporte correspondiente a los empleados Diabéticos, nos dirigimos a la siguiente ruta: *Módulo de Personal > Reportes > Datos sobre la Salud.*

#### <span id="page-10-1"></span>**6.1. Reporte de Empleados Diabéticos.**

En el "Filtro datos de salud" aplicamos el filtro de *"Diabético"* colocando **"SÍ"**. En este mismo apartado, podemos indicar si el reporte que vamos a generar va a contener los empleados que son **"Dependiente Insulina"**, seleccionando **"SÍ"** en dicho filtro. Luego de esto, hacemos clic en el botón *"Reporte General".*

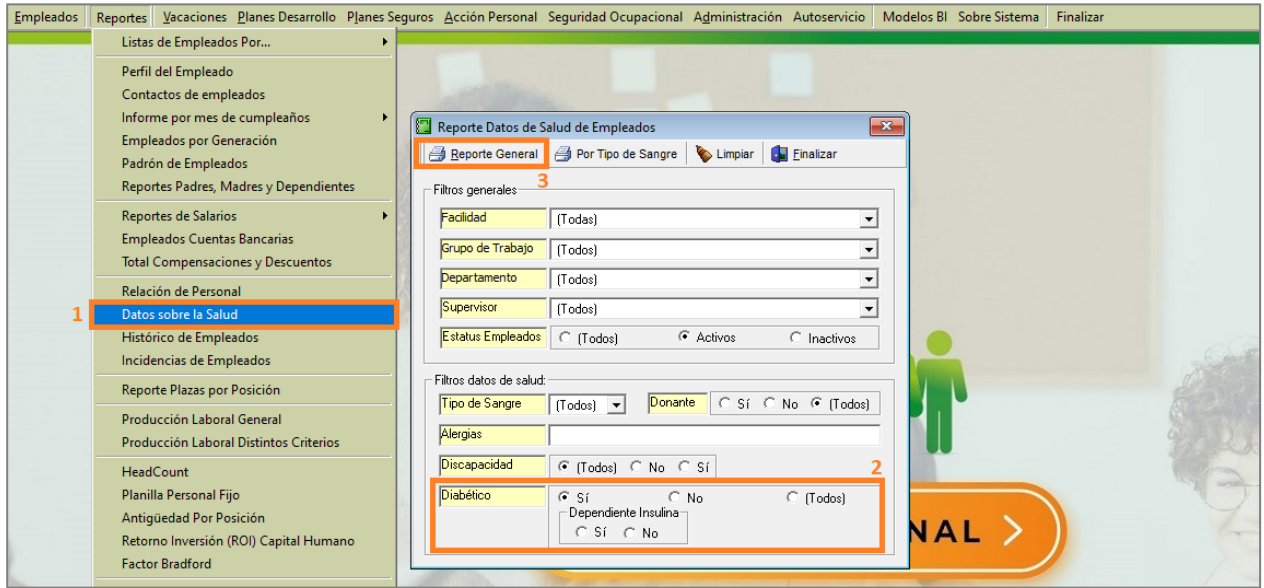

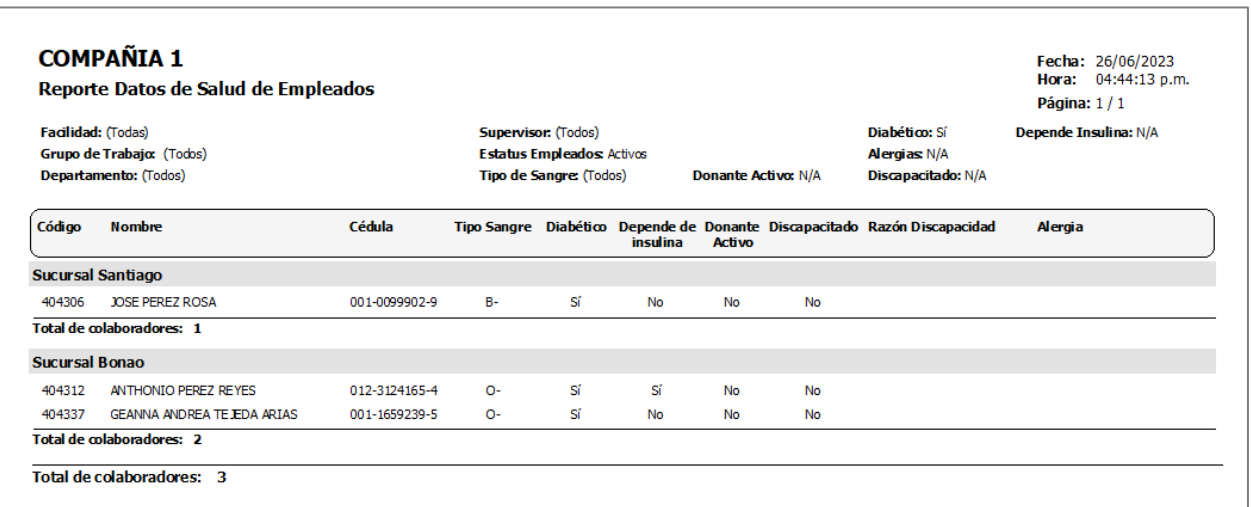

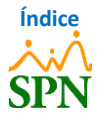

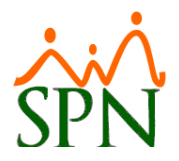

# <span id="page-11-0"></span>**6.2. Reporte de los Empleados Diabéticos y Dependientes de Insulina.**

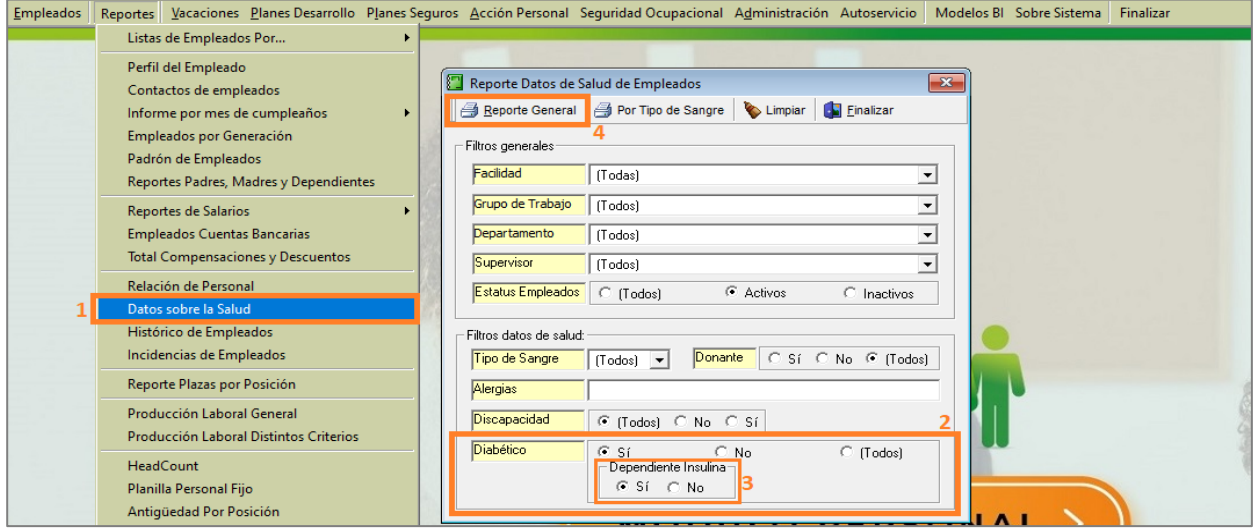

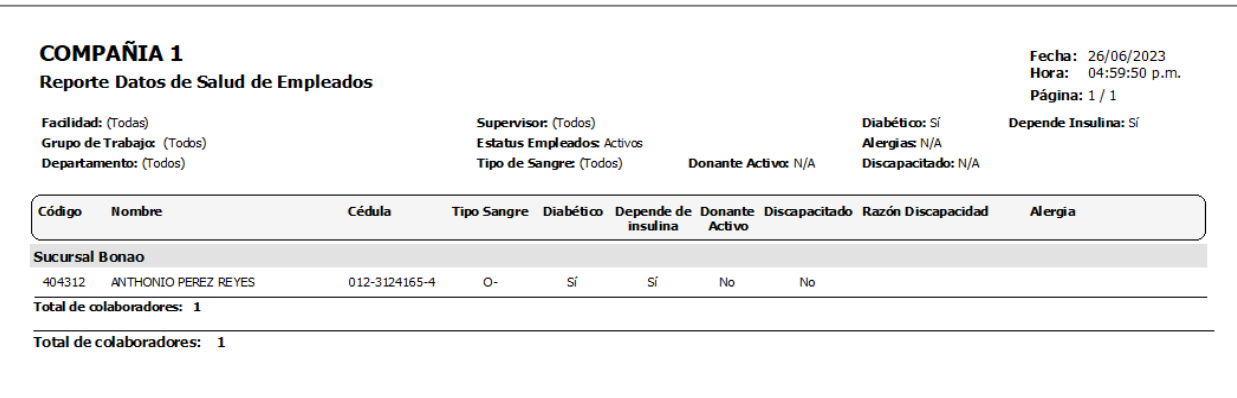

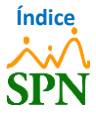

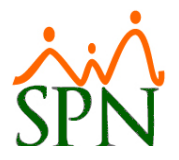

# <span id="page-12-0"></span>**6.3. Reporte de los Empleados Diabéticos y no Dependientes de Insulina.**

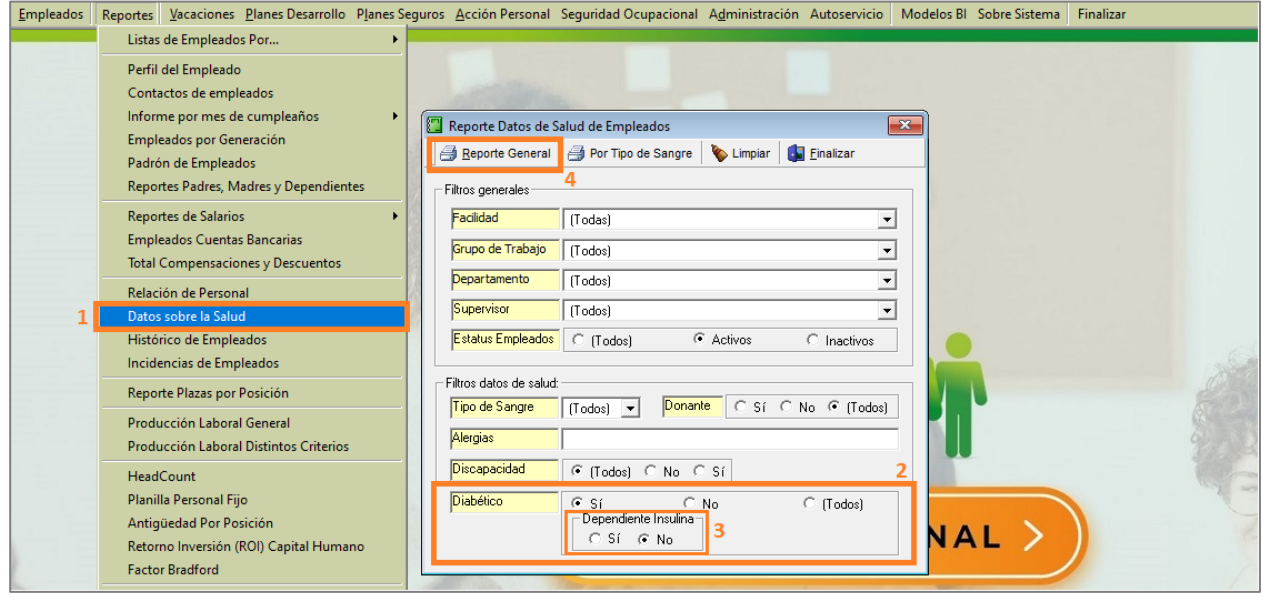

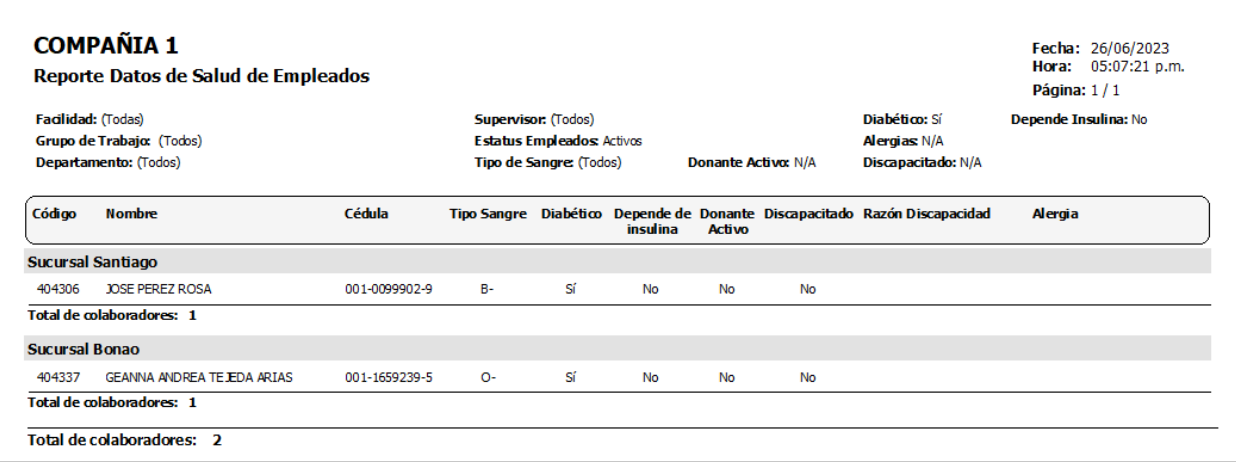

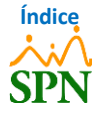

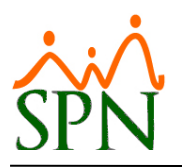

#### <span id="page-13-0"></span>**7. Empleados Hipertensos y Asmáticos.**

Para obtener la información de los empleados *"Hipertensos"* y/o *"Asmáticos"*, debemos crear equipos para ser asignados a los empleados con dichas condiciones de salud. Para realizar la creación de los grupos, nos dirigimos a la siguiente ruta: *Módulo de Personal > Administración > Compañías > Equipos.*

**Nota:** Desde esta opción se puede realizar el registro de todos los equipos que se necesiten o requieran en la compañía. Ejemplos: Club de Maternidad, Equipos Deportivos, Brigadas de Rescate, entre otros.

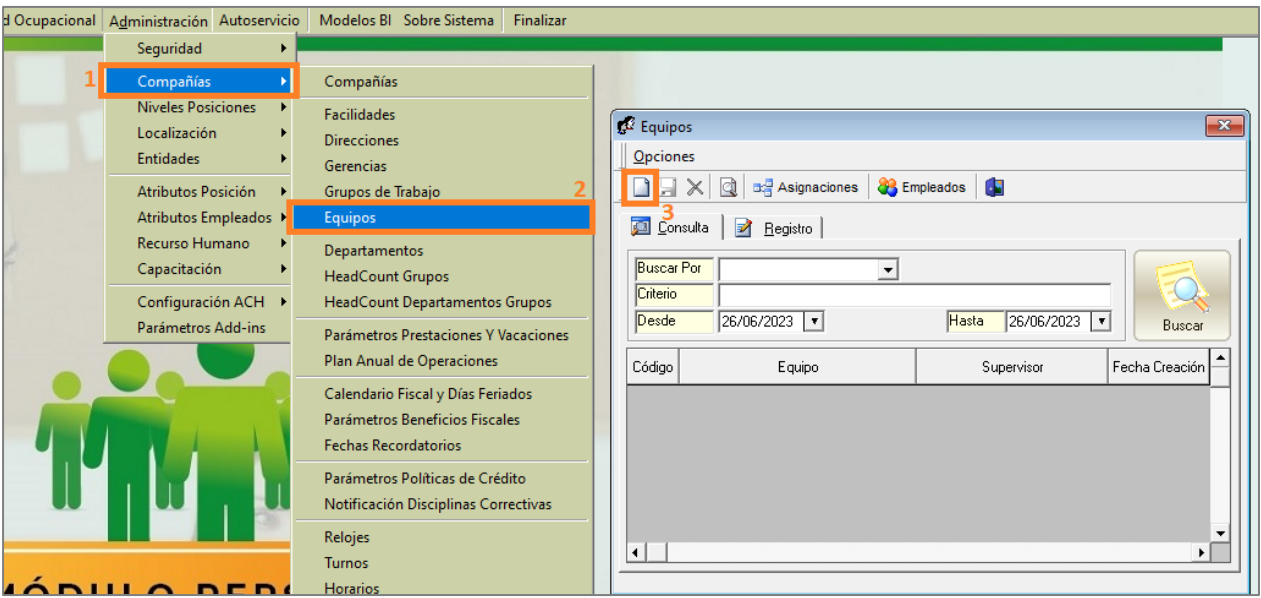

#### <span id="page-13-1"></span>**7.1. Equipo de Empleados Hipertensos.**

Para crear un nuevo equipo, hacemos clic en el botón *"Nuevo"*, y colocamos el nombre o descripción del *"Equipo"*, le asignamos un *"Supervisor"* y un *"Tipo Equipo"*. De igual forma, tenemos la opción de colocar una *"Fecha Creación"*, donde por defecto se coloca la fecha actual (en la que estamos registrando el equipo), y un *"Estatus"* que por defecto se coloca el estatus *"Activo"*.

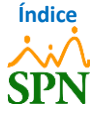

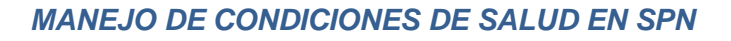

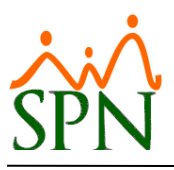

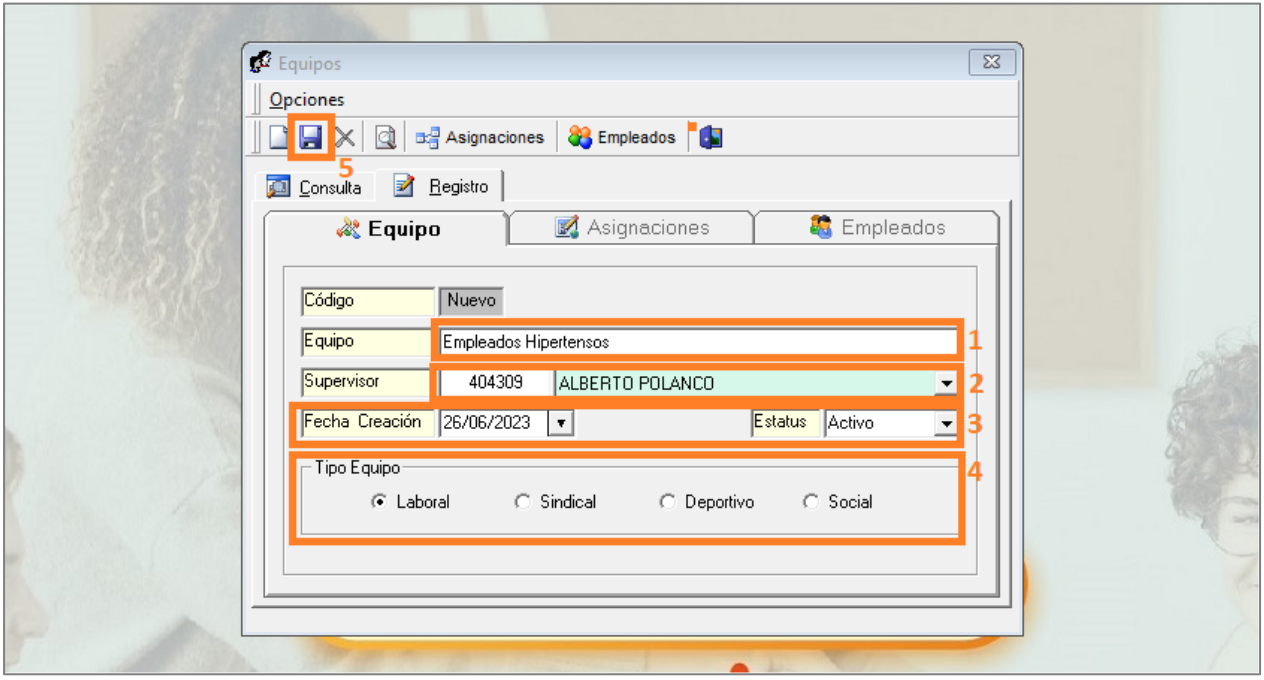

Para guardar este registro, hacemos clic en el botón *"Guardar"*, donde nos indica **"Registro guardado satisfactoriamente"** y hacemos clic en el botón *"OK"*.

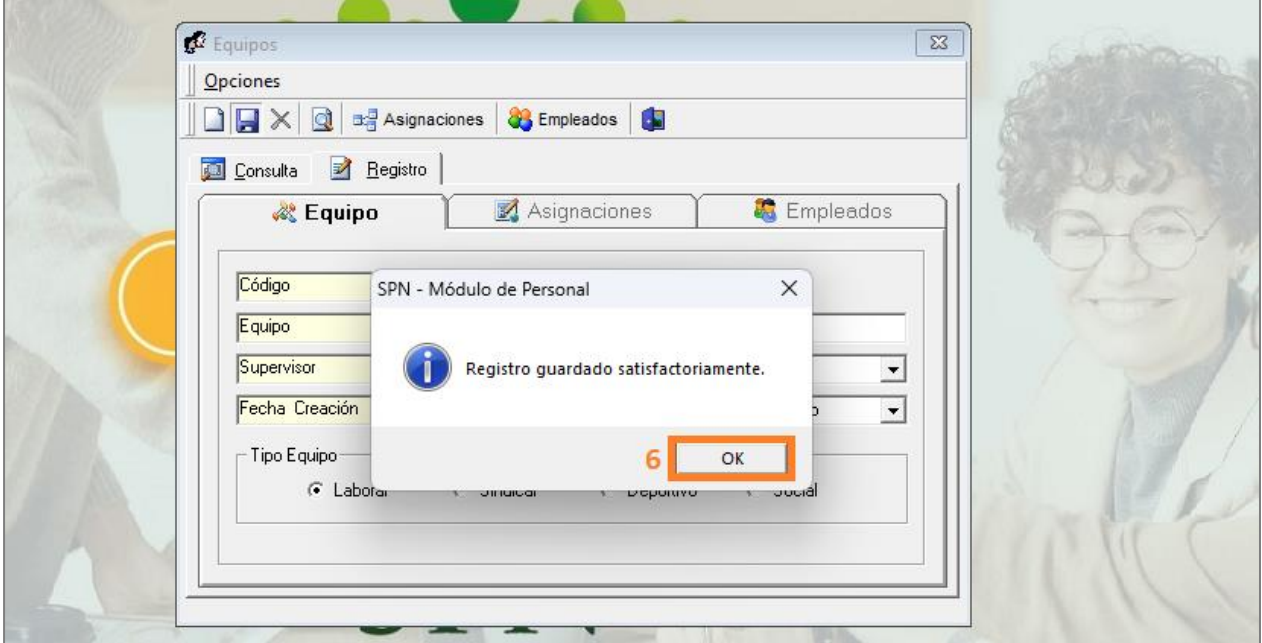

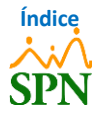

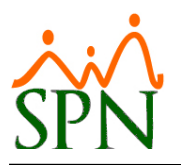

#### <span id="page-15-0"></span>**7.1.1. Asignación de Elementos a Equipo.**

Luego de guardar el registro, se habilitan las pestañas de **"Asignaciones"** y **"Empleados"**, en esta primera, podemos realizar asignaciones de elementos a los empleados que pertenezcan al equipo creado, seleccionado el elemento y haciendo clic en el botón con la flecha hacia abajo:

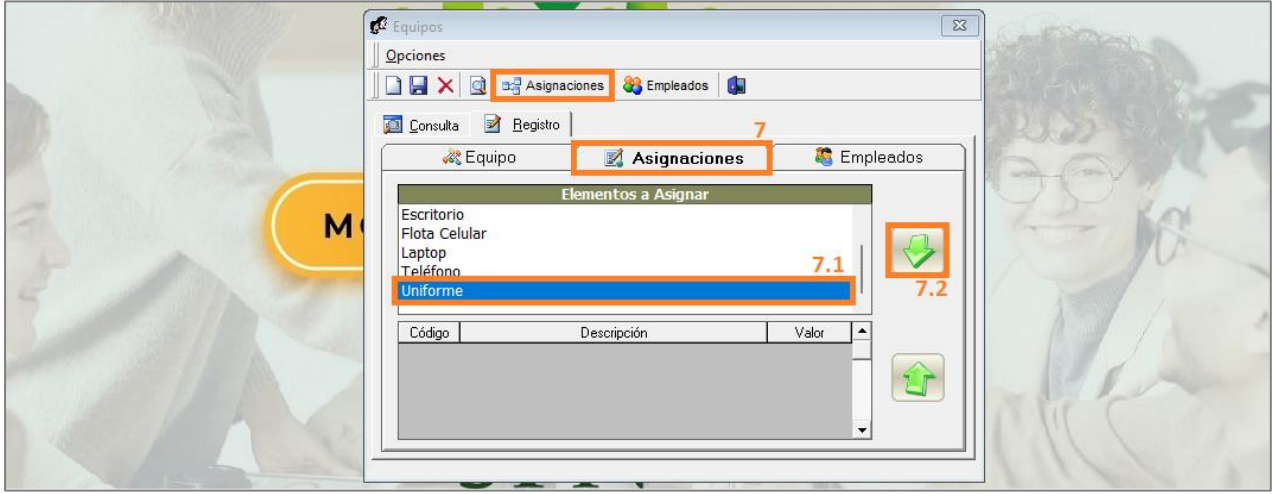

#### <span id="page-15-1"></span>**7.1.2. Asignación de Empleados a Equipo.**

Para asignar empleados al equipo creado, nos dirigimos a la pestaña **"Empleados"** y hacemos clic en el botón *"Asigna Empleados"* o el botón *"Empleados"*. Luego de esto realizamos la consulta de los empleados a asignar y hacemos clic en el botón *"Seleccionar"*.

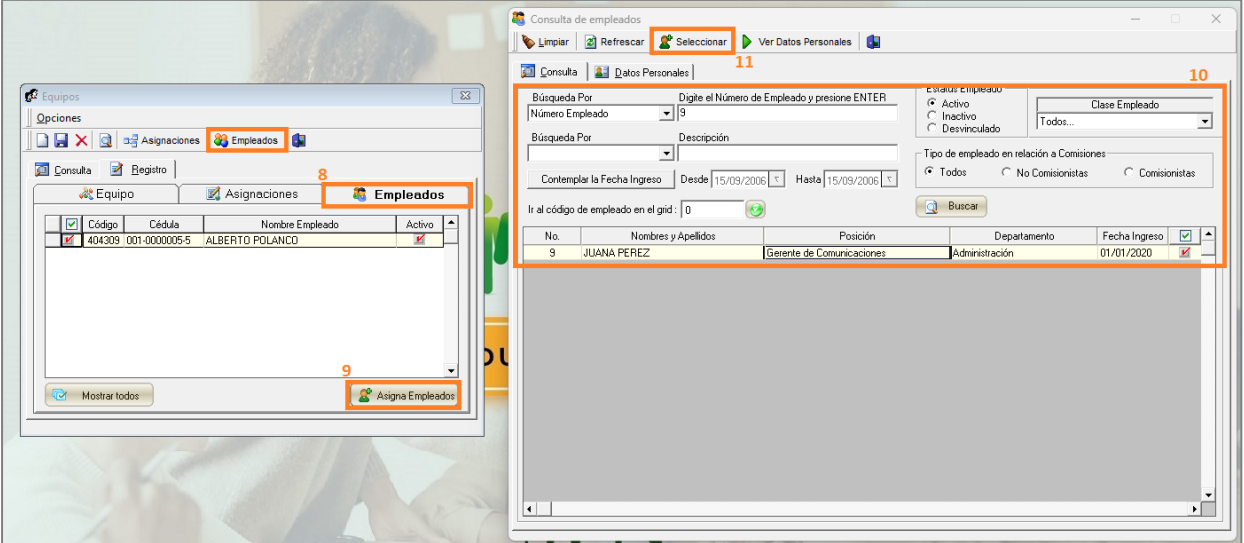

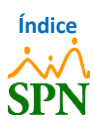

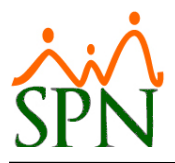

Para guardar los cambios realizados hacemos clic en el botón **"Guardar"**, donde nos indica **"Registro actualizado satisfactoriamente"** y hacemos clic en *"OK"*.

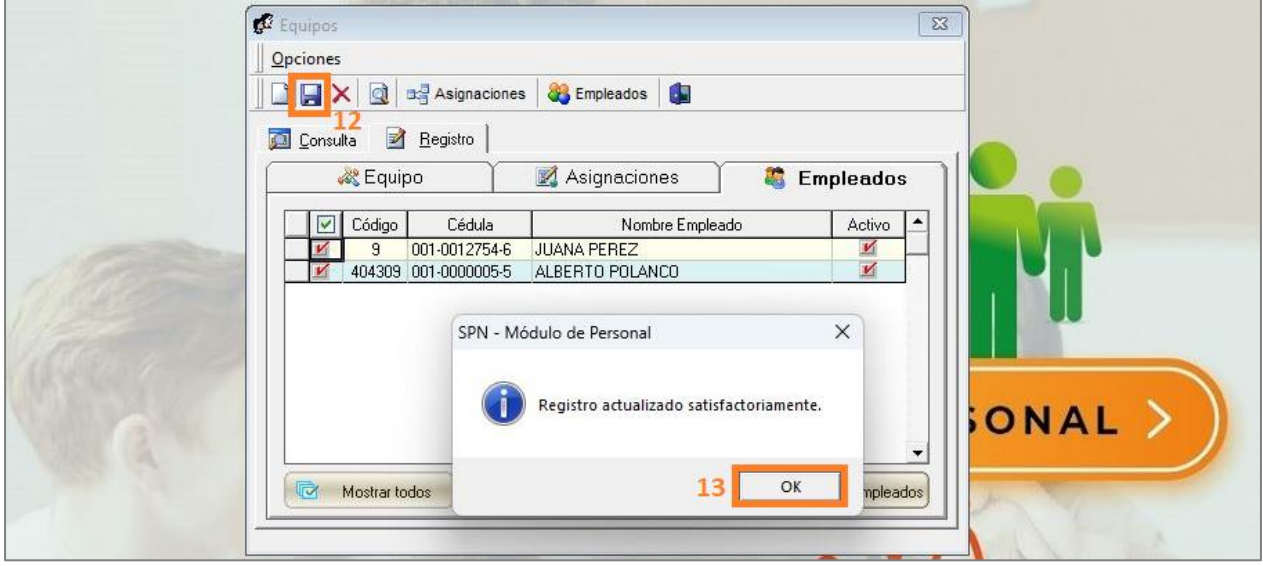

# <span id="page-16-0"></span>**7.2. Equipo de Empleados Asmáticos.**

Para crear el equipo de empleados **"Asmáticos"**, realizamos el mismo proceso que con el equipo de los empleados **"Hipertensos"**.

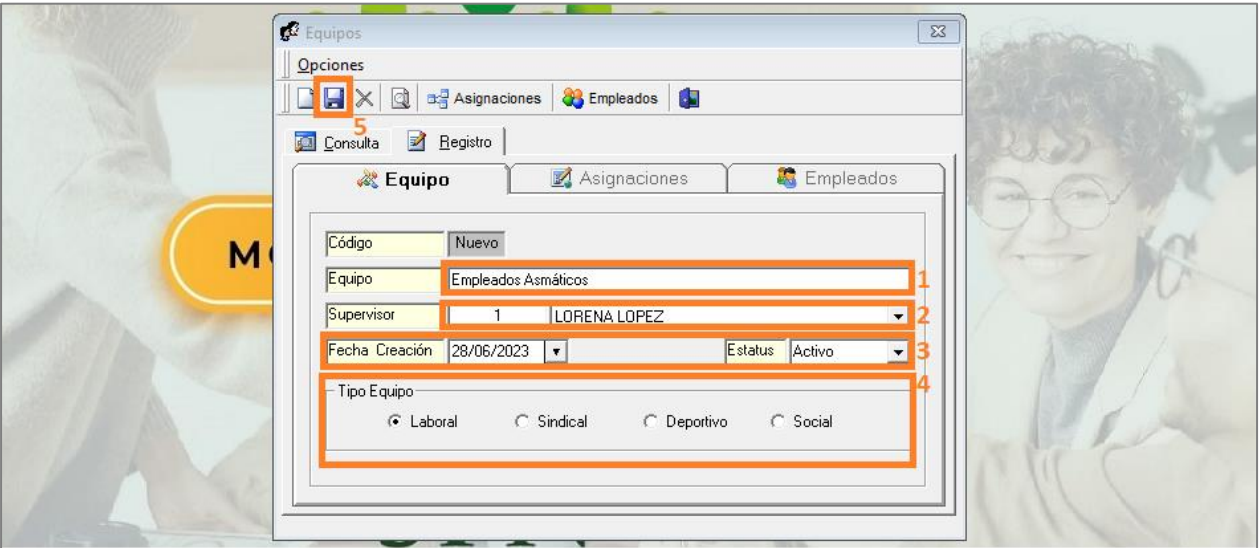

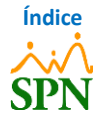

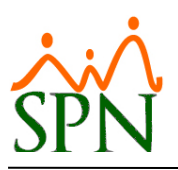

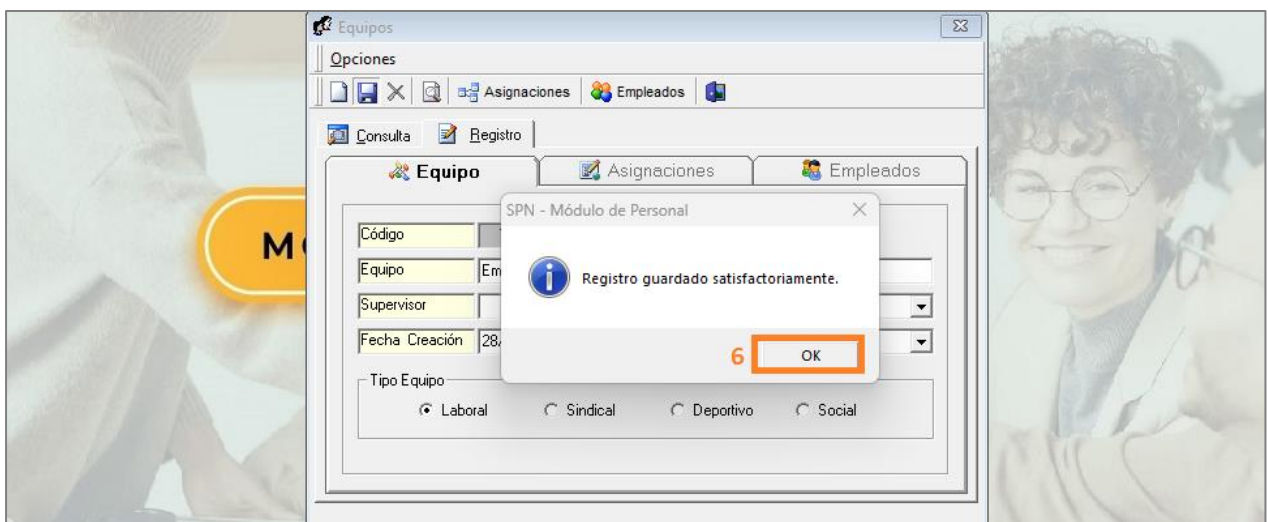

# <span id="page-17-0"></span>**7.2.1. Asignación de Elementos a Equipo.**

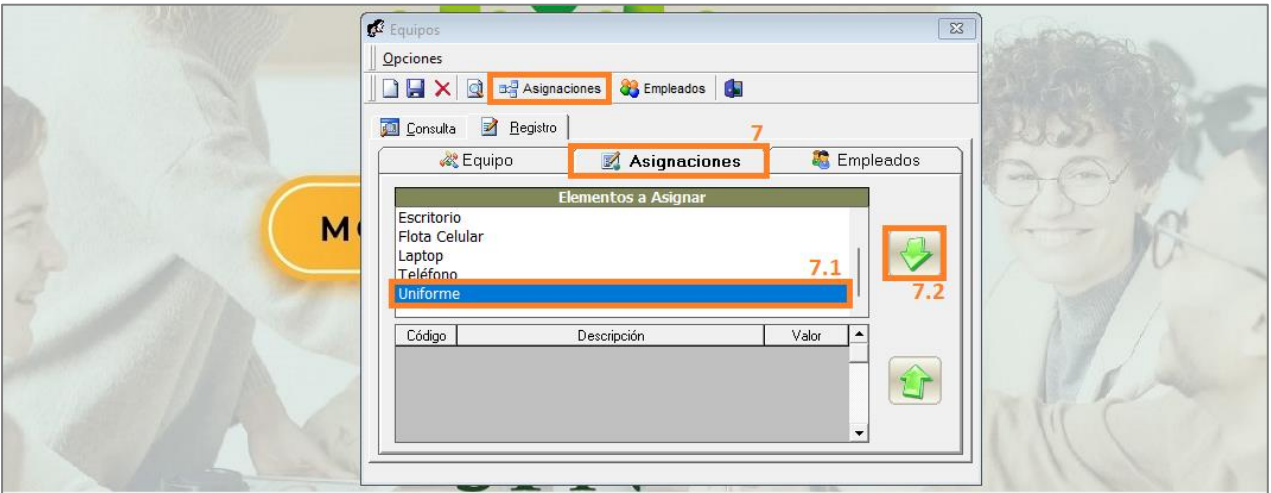

# <span id="page-17-1"></span>**7.2.2. Asignación de Empleados a Equipo.**

Para asignar empleados a uno o varios equipos, luego de guardar el registro del *"Equipo"*, nos dirigimos a la siguiente ruta: *Módulo de Personal > Empleados > Datos Empleados.*

Luego de esto, realizamos la consulta del empleado a asignar al/los equipos, hacemos doble clic sobre el mismo y nos dirigimos a la pestaña *"Otros Datos"*.

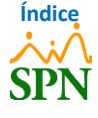

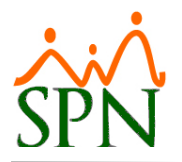

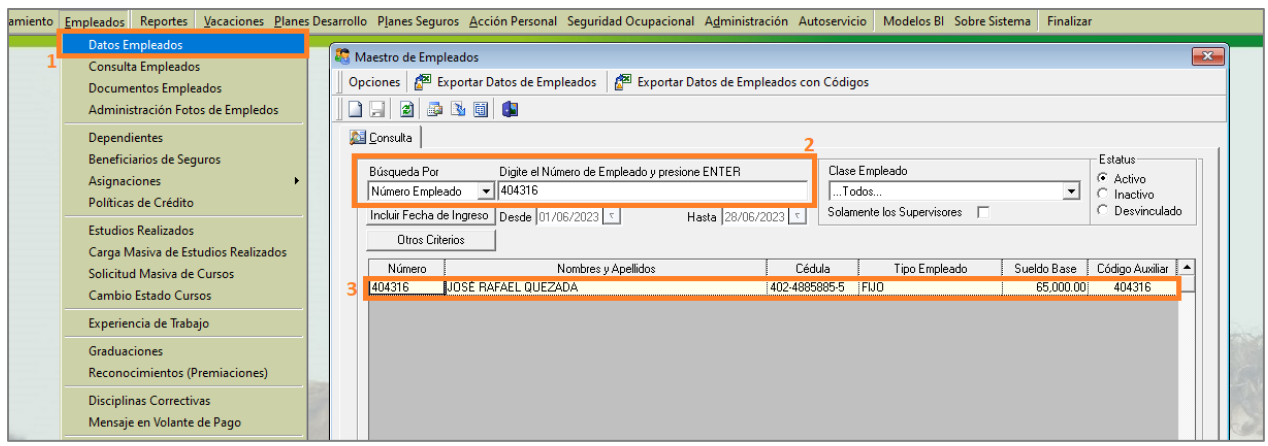

En el apartado *"Equipos"*, seleccionamos el equipo al que estará asignado el empleado de los que se encuentran en el menú desplegable y para agregarlo, hacemos clic en el botón con el signo de más. De esta misma forma, podemos continuar signando al empleado a otros equipos.

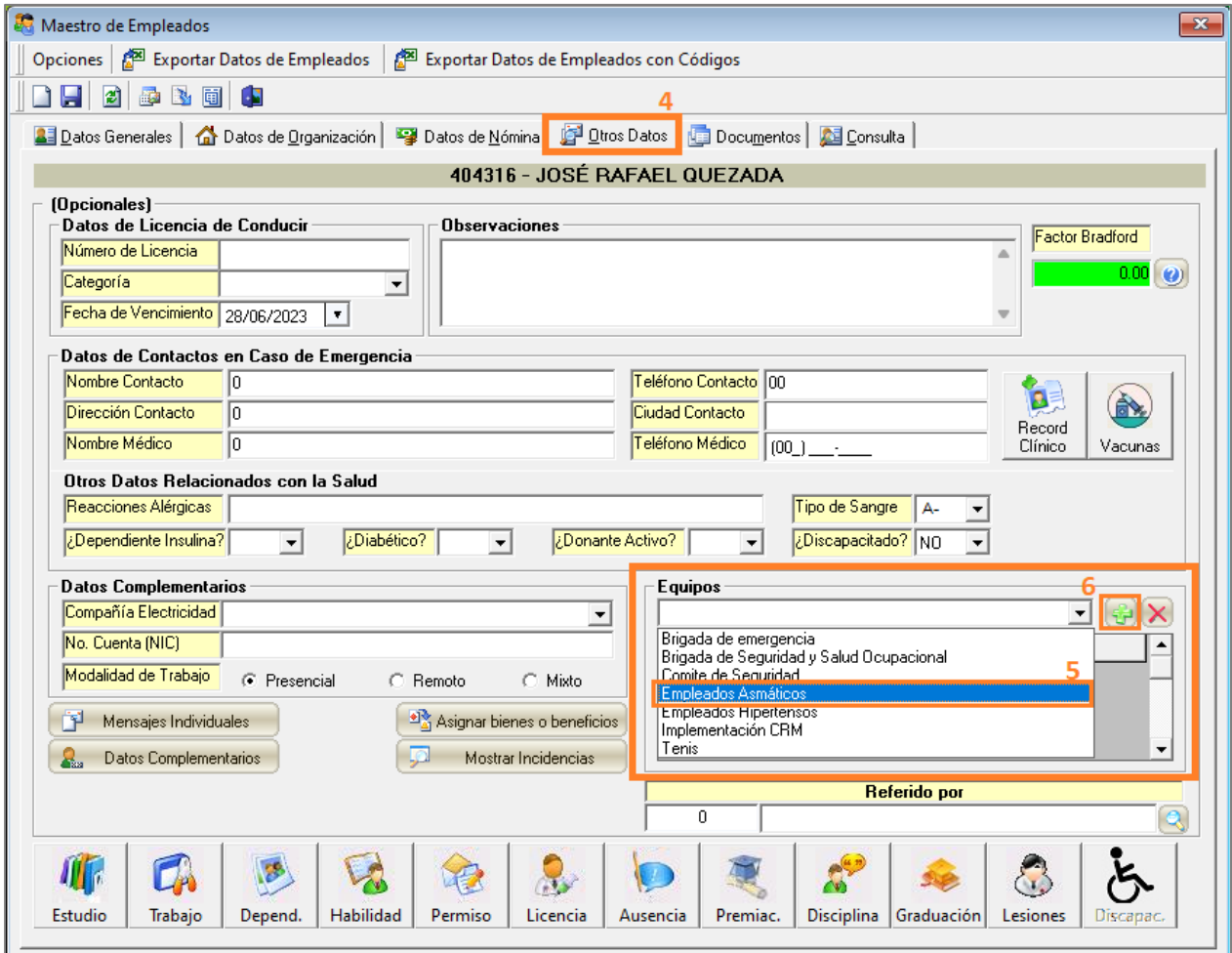

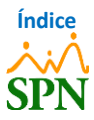

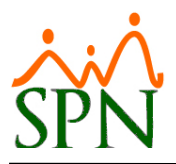

Para guardar los cambios, hacemos clic en el botón *"Guardar"*, donde nos indica **"Registro actualizado satisfactoriamente"** y hacemos clic en *"OK"*.

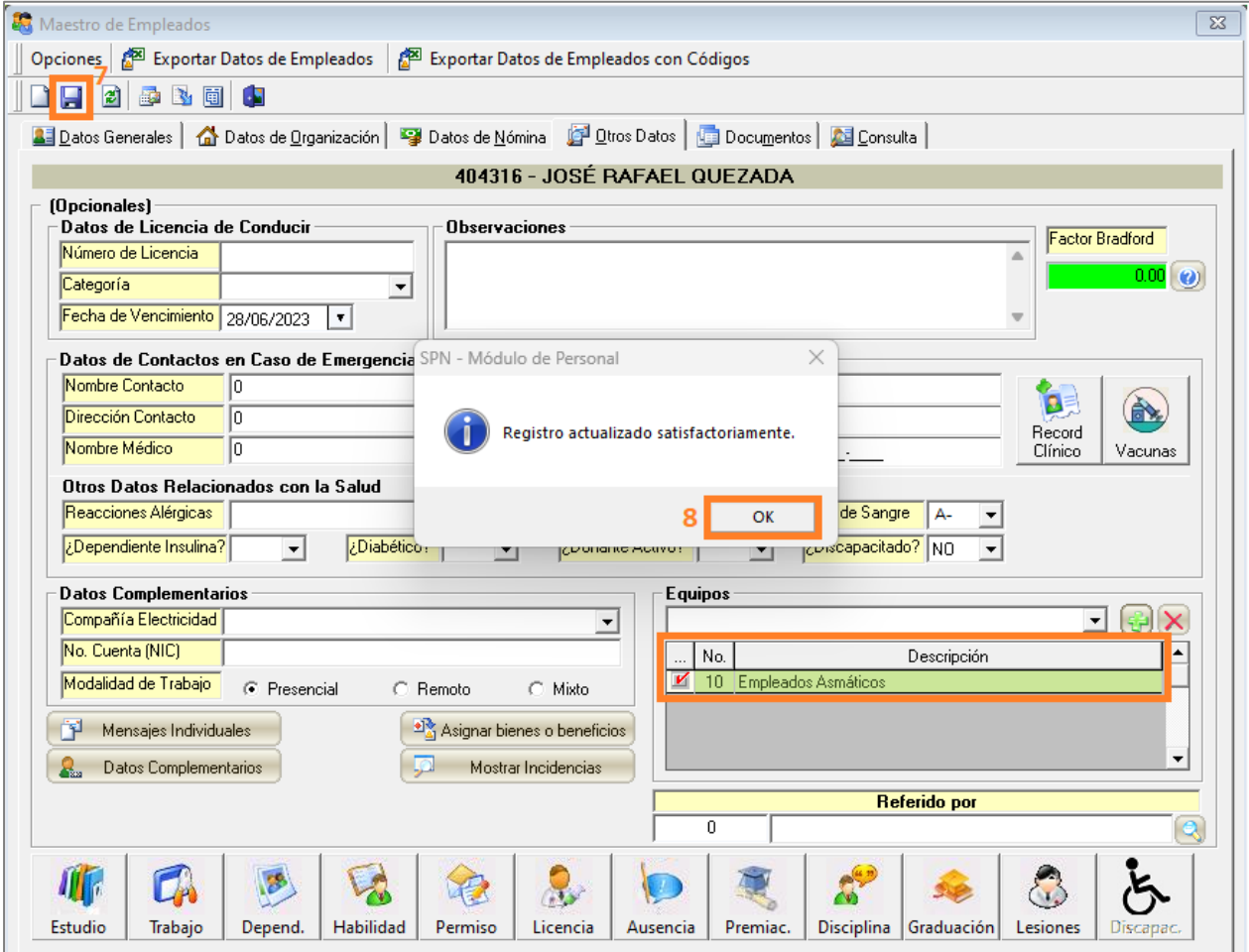

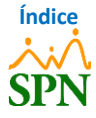

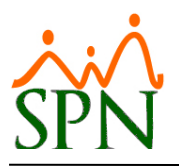

#### <span id="page-20-0"></span>**8. Reporte de Empleados Hipertensos y Asmáticos.**

Para generar un reporte correspondiente a los empleados *"Hipertensos"* y *"Asmáticos"* que asignamos a los equipos creados anteriormente, nos dirigimos a la siguiente ruta: *Módulo de Personal > Reportes > Listas de Empleados Por… > Por Equipo.*

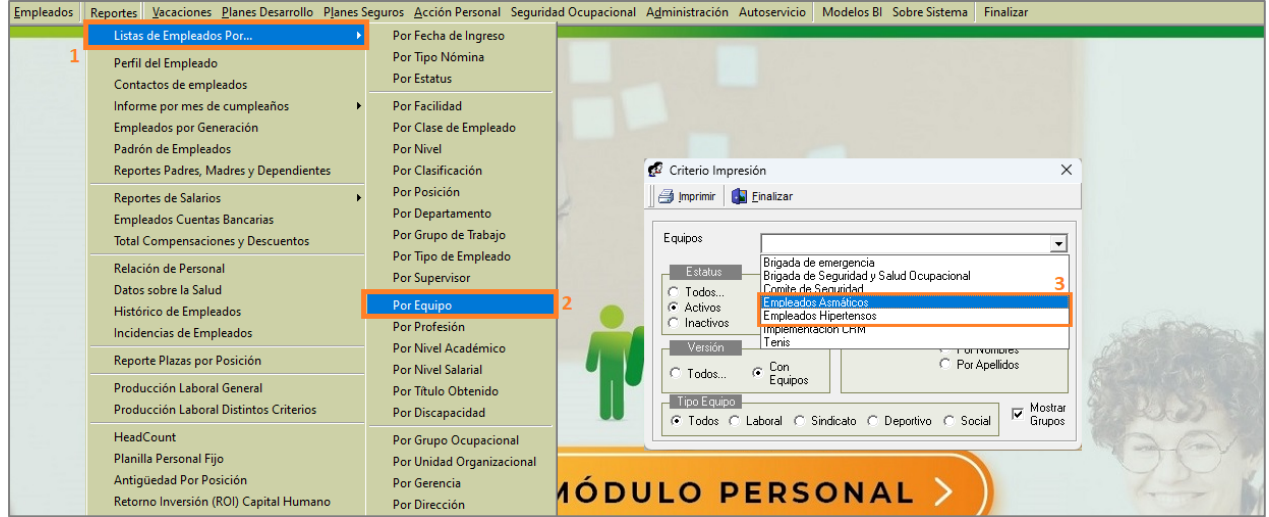

En el campo *"Equipo"* seleccionamos del menú desplegable, el equipo del cuál queramos generar el reporte, y luego de esto hacemos clic en el botón *"Imprimir"*.

#### <span id="page-20-1"></span>**8.1. Reporte de Empleados Hipertensos.**

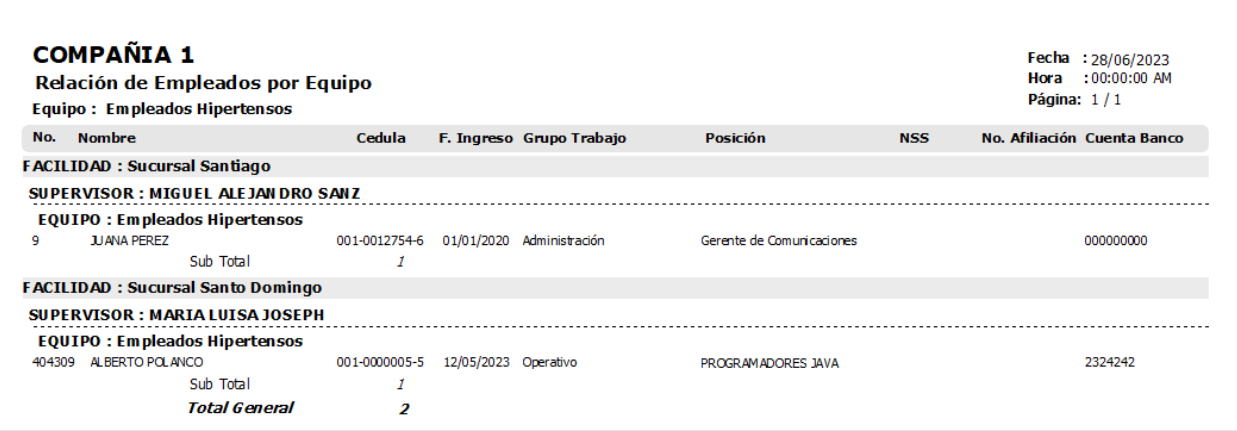

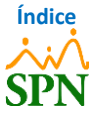

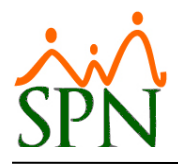

# <span id="page-21-0"></span>**8.2. Reporte de Empleados Asmáticos.**

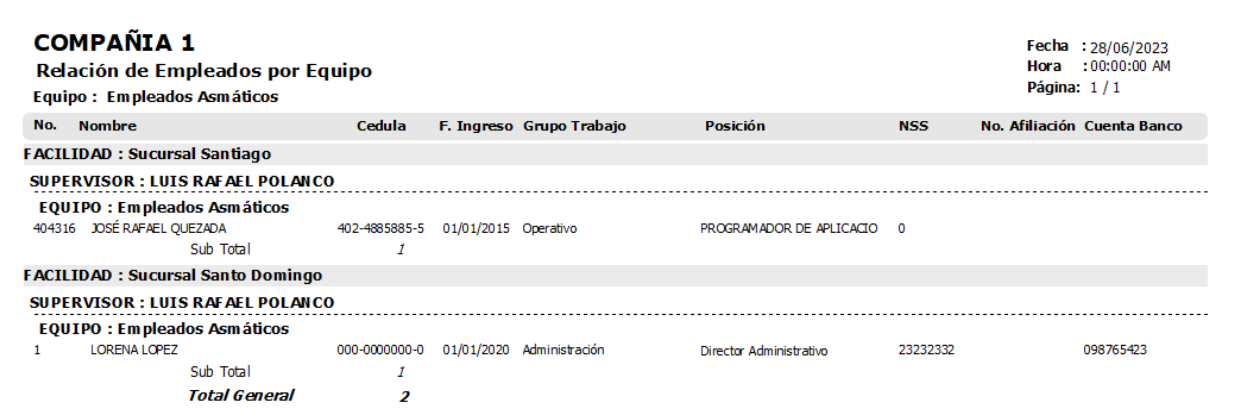

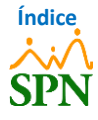